# cisco.

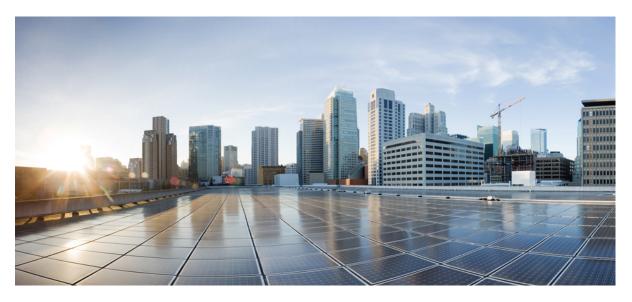

### **Cisco Cyber Vision Active Discovery Configuration Guide, Release 4.1.0**

First Published: 2022-05-06 Last Modified: 2022-05-06

### **Americas Headquarters**

Cisco Systems, Inc. 170 West Tasman Drive San Jose, CA 95134-1706 USA http://www.cisco.com Tel: 408 526-4000 800 553-NETS (6387) Fax: 408 527-0883 © 2022 Cisco Systems, Inc. All rights reserved.

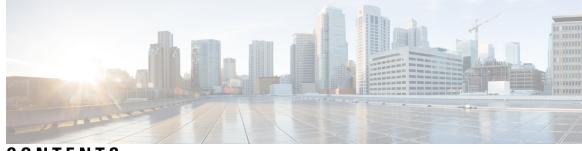

CONTENTS

| CHAPTER 1 | About this documentation 1                                        |
|-----------|-------------------------------------------------------------------|
|           | Document purpose 1                                                |
|           | Warnings and notices 1                                            |
| CHAPTER 2 | Active Discovery overview 3                                       |
|           | General principles <b>3</b>                                       |
|           | Design considerations 4                                           |
|           | Basic configuration workflow 4                                    |
| CHAPTER 3 | Active Discovery sensor configuration 5                           |
|           | Configure Active Discovery on a Cisco switch or router 5          |
|           | Configure Active Discovery on a Cisco IC3000 9                    |
|           | Redeploy the Cisco IC3000 with Active Discovery <b>10</b>         |
|           | Manually configure Active Discovery on the Cisco IC3000 <b>16</b> |
|           | Set up Active Discovery on Cisco Cyber Vision 16                  |
|           | Import the provisioning package <b>18</b>                         |
| CHAPTER 4 | Active Discovery policies configuration 21                        |
|           | Create a policy <b>21</b>                                         |
|           | Set Active Discovery Broadcast 23                                 |
|           | Set Active Discovery Unicast Ethernet/IP 24                       |
|           | Set Active Discovery Unicast SNMPv2c 25                           |
|           | Set Active Discovery Unicast SNMPv3 27                            |
|           | Modify a policy <b>30</b>                                         |
| CHAPTER 5 | Active Discovery preset configuration 33                          |

CHAPTER 6

Configure Active Discovery in a preset 33 Active Discovery preset status 35 Annex: Active Discovery protocols 39 Active Discovery protocol details 39 Active Discovery EtherNet/IP details 39 Active Discovery EtherNet/IP Broadcast or Unicast 40 Active Discovery Ethernet/IP backplane scanning 42

Active Discovery Profinet Multicast 43

Active Discovery S7 Broadcast 44

Active Discovery ICMPv6 Multicast 45

Active Discovery SNMP Unicast 46

Active Discovery SNMP with Schneider PLC 46

Active Discovery SNMP with Siemens PLC 48

Active Discovery SNMP with Rockwell PLC 49

Active Discovery SNMP with Moxa switches 49

Active Discovery SNMP with Siemens Switches 50

Active Discovery SNMP with Hirschmann hardware 51

Active Discovery SNMP with Cisco hardware 52

Active Discovery SNMP with Microsoft Windows OS 53

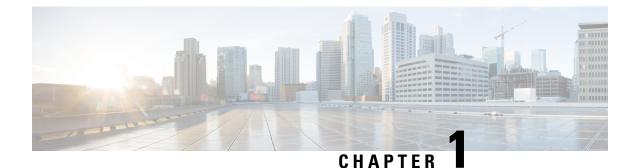

# About this documentation

- Document purpose, on page 1
- Warnings and notices, on page 1

### **Document purpose**

This configuration guide explains how to configure Active Discovery in Cisco Cyber Vision and gives details on expected results.

This documentation is applicable to system version 4.1.0.

Active Discovery is available on the following devices:

- Cisco Catalyst IE3300 10G Rugged Series Switch
- Cisco Catalyst IE3400 Rugged Series Switch
- Cisco Catalyst 9300 Series Switch
- Cisco Catalyst 9400 Series Switch
- Cisco IC3000 Industrial Compute Gateway
- Cisco IR8340 Integrated Services Router Rugged

# Warnings and notices

This manual contains notices you have to observe to ensure your personal safety as well as to prevent damage to property.

The notices referring to your personal safety and to your property damage are highlighted in the manual by a safety alert symbol described below. These notices are graded according to the degree of danger.

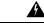

Warning

Indicates risks that involve industrial network safety or production failure that could possibly result in personal injury or severe property damage if proper precautions are not taken.

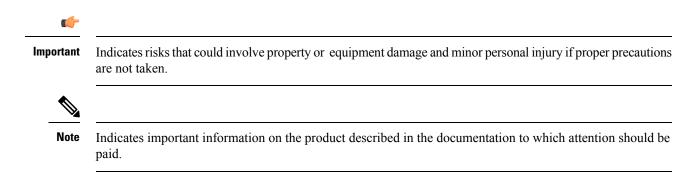

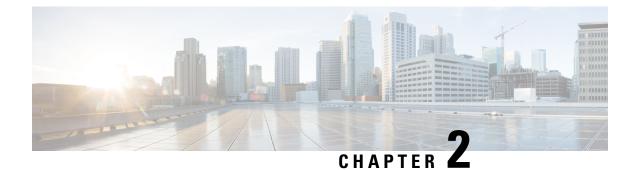

# **Active Discovery overview**

- General principles, on page 3
- Design considerations, on page 4
- Basic configuration workflow, on page 4

## **General principles**

Active Discovery allows the sensor to send packets to the network to discover previously unseen devices and gather additional properties for known devices.

There are two different types of Active Discovery operations:

Broadcast

The sensor sends Broadcast packets targeting all the devices in the subnet. Devices that support the protocol will give a response back and appear in Cisco Cyber Vision.

• Unicast

The sensor sends Unicast packets to known components and analyses the responses received.

The protocols supported for Active Discovery operations are:

- Broadcast:
  - EtherNet/IP
  - Siemens S7
  - Profinet
  - ICMPv6
- Unicast:
  - EtherNet/IP
  - SNMP

For more information about discoverable properties, refer to Active Discovery protocol details, on page 39.

### **Design considerations**

Several requirements must be met when deploying and configuring Active Discovery on a sensor:

- The sensor must have access to the required subnet:
  - For Broadcast discovery, the target subnet/VLAN must be directly accessible from the sensor, meaning the sensor must have an IP address set in this subnet.

On IOx sensors, the AppGigabit interface must be in trunk mode, and the VLAN must be allowed on this port.

On the Cisco IC3000, one of the interfaces must be connected to a port on the VLAN, with no span configured on this port.

- For Unicast discovery, the target subnet/VLAN must be either directly accessible from the sensor, or the sensor must have the required gateway or route to reach the targeted devices.
- The list of nodes targeted in Unicast discovery comes from the device list of the preset which launch the discovery. A preset configured with sensors in its filter will trigger Active Discovery on these sensors. It means that only the components that have been filtered by this particular preset will be scanned.

## **Basic configuration workflow**

To configure Active Discovery, you must perform the following steps:

- Deploy a sensor with the required configuration: IP address, VLAN, gateway or routes.
- Create an Active Discovery policy containing the protocols needed and their respective parameters.
- Create a preset with at least one sensor.
- Set the policy on the preset and set an execution time or run it once.

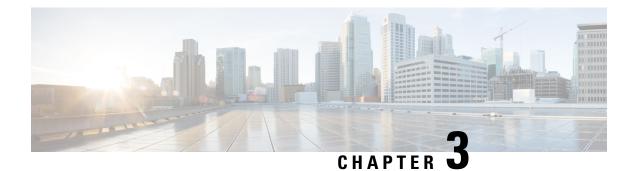

# **Active Discovery sensor configuration**

The Active Discovery configuration procedure will vary depending on the sensor model, whether it is a switch, a router or a Cisco IC3000.

To configure Active Discovery on a switch or a router, the sensors must have been previously deployed using the IOx sensor application file with Active Discovery. In this case, the Active Discovery button should appear in the sensor right side panel in Cisco Cyber Vision's Sensor Explorer page.

On a Cisco IC3000, you can configure Active Discovery performing a manual configuration or redeploying the sensor via the sensor extension.

- Configure Active Discovery on a Cisco switch or router, on page 5
- Configure Active Discovery on a Cisco IC3000, on page 9

## **Configure Active Discovery on a Cisco switch or router**

#### Before you begin

This procedure is applicable to:

- Cisco IE3300 10G and Cisco IE3400.
- Cisco Catalyst 9300 and Cisco Catalyst 9400.
- Cisco IR8340 Integrated Services Router Rugged

The sensors must have been deployed using the IOx sensor application file with Active Discovery.

#### **Step 1** Navigate to **Admin > Sensors > Sensor Explorer**.

**Step 2** Select a sensor in the list.

The sensor right side panel appears. The Active Discovery button is displayed if the sensor is compatible.

If there is no Active Discovery button in the panel, you must redeploy the sensor using the IOx application file with Active Discovery.

**Step 3** Click the **Active Discovery** button.

| 🖻 Move to      |                    |
|----------------|--------------------|
| 🔦 Capture mode | Redeploy           |
| ⊖ Uninstall    | Q Active Riscovery |

The Active Discovery Configuration window pops up:

| ACTIVE DIS                                                                                | COVERY CONFIGURATION         |      |  |
|-------------------------------------------------------------------------------------------|------------------------------|------|--|
| From here you can configure Active Discovery                                              |                              |      |  |
| Add Active Discovery configuration<br>Use collection interface<br>+ New network interface | Network interfaces           |      |  |
|                                                                                           |                              |      |  |
|                                                                                           | No interfaces configured yet |      |  |
|                                                                                           | Configure                    | Cano |  |

**Step 4** If necessary, tick the **Use collection interface** check box for Active Discovery to use the Collection network interface to do discovery on the same subnet as the sensor IP, or using the sensor Collection gateway.

The Collection network interface is added in the list on the right.

| ACTIVE DISCOVERY CONFIGURATION                                                    |                                                                     |     |  |  |  |  |
|-----------------------------------------------------------------------------------|---------------------------------------------------------------------|-----|--|--|--|--|
| From here you can config                                                          | From here you can configure Active Discovery                        |     |  |  |  |  |
| Add Active Discovery configuration Use collection interface New network interface | Network interfaces • 192.168.0.192/24 VLAN#1 (collection interface) |     |  |  |  |  |
|                                                                                   | Configure                                                           | :el |  |  |  |  |

- **Step 5** Click + New network interfaces for the sensor to perform Active Discovery on additional subnetworks.
- **Step 6** Fill the following parameters to set dedicated network interfaces:
  - IP address
  - Prefix length

#### • VLAN number

| + New network  | interface                |                          |
|----------------|--------------------------|--------------------------|
| IP address*    |                          |                          |
| 192.168.20.145 |                          |                          |
| Prefix length* | IP address interface use | d to do Active Discovery |
| 24             |                          |                          |
| VLAN number*   |                          | Like 24, 16 or 8         |
| 20             |                          |                          |
|                |                          | Use 1 by default         |
|                |                          |                          |
|                | Add                      | Cancel                   |

#### Step 7 Click Add.

You can add as many network interfaces as needed, like below.

| From here you ca                   | n configure Active Discovery                    |
|------------------------------------|-------------------------------------------------|
| Add Active Discovery configuration | Network interfaces                              |
| ✓ Use collection interface         | • 192.168.0.192/24 VLAN#1 (collection interface |
| + New network interface            | • 192.168.20.192/24 VLAN#20 delete              |
|                                    | • 192.168.21.192/24 VLAN#21 delete              |
|                                    | • 192.168.22.192/24 VLAN#22 delete              |
|                                    | • 192.168.24.192/24 VLAN#24 delete              |

The following schemas show how Active Discovery is created and how packets navigate inside the switch (in red).

#### Figure 1: IE3300 10G and IE3400:

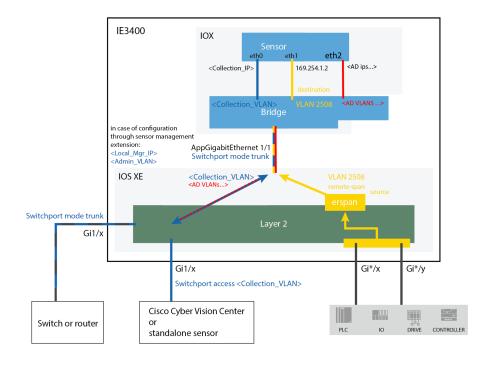

Figure 2: Catalyst 9300 and Catalyst 9400:

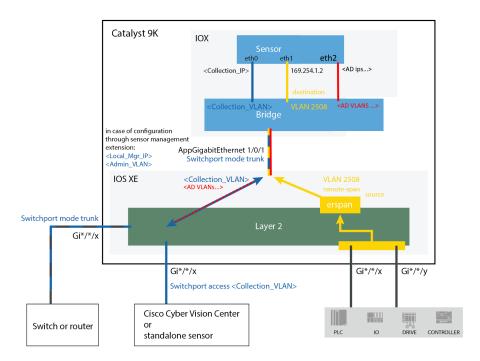

L

#### Figure 3: IR8340:

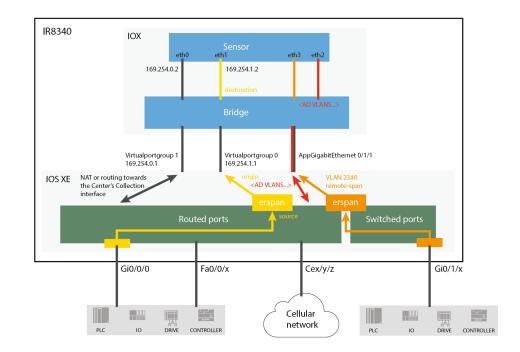

#### What to do next

Proceed to Active Discovery policies configuration, on page 21.

# **Configure Active Discovery on a Cisco IC3000**

An interface must be defined on the Cisco IC3000 for Active Discovery to be enabled. Active Discovery can be set on the Collection network interface (i.e. the management port), or one of the four other interfaces of the Cisco IC3000 (i.e. int 1 to int 4).

Example: Active Discovery set on int1 (in red):

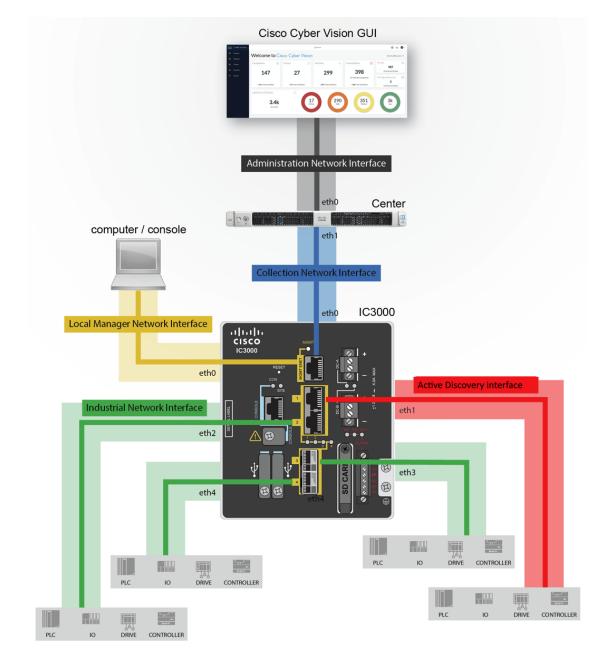

In any case, to configure Active Discovery on a Cisco IC3000, you have two options:

- To redeploy the Cisco IC3000 sensor with Active Discovery through the sensor management extension on Cisco Cyber Vision.
- To set up Active Discovery on the sensor, retrieve the provisioning package and deploy it on the device through the Local Manager.

### **Redeploy the Cisco IC3000 with Active Discovery**

Redeploy the sensor to enable and configure Active Discovery on the Cisco IC3000.

Step 1 On the Sensor Explorer page, click the sensor to reconfigure/redeploy. The sensor right side panel appears.Step 2 Click Redeploy.

| cisco |                                     |                                                                                                    |                                                                                                    |  |  |
|-------|-------------------------------------|----------------------------------------------------------------------------------------------------|----------------------------------------------------------------------------------------------------|--|--|
| Ø     | 년 System                            | Sensor Explorer                                                                                                    | FCH2309Y01Z                                                                                                   |  |  |
| Ð     | 目 Data Manageme 🗡                   |                                                                                                    |                                                                                                    |  |  |
| Ħ     | 🚴 Network Organizat                 | From this page, you can explore and manage sensors and sensors folders.<br>and erased. When a sensor connects for the first time, you must authorize |                                                                                                    |  |  |
| C     | Sensors ^                           | 🕂 Install sensor 🛛 🕅 Manage Cisco devices 🛛 🗧 Organize                                                                                               | Version: 4.1.0+202203111515<br>System date: Apr 8, 2022 6:57:33 PM<br>Deployment: Sensor Management Extension |  |  |
| ۹     | — Sensor Explorer                   | Folders and sensors (5)                                                                                                    | Active Discovery: Scanning<br>Capture mode: All                                                               |  |  |
|       | <ul> <li>Management jobs</li> </ul> |                                                                                                    | System Health                                                                                                 |  |  |
|       | — PCAP Upload                       | ✓ Filter         0 Selected         Move selection to         More Actions ∨                                                                         | Status: Connected<br>Processing status: Pending data                                                          |  |  |
|       |                                     | Label IP Address Version                                                                                                    | Uptime: 2 days                                                                                                |  |  |
|       | 糸 Users ~                           |                                                                                                    | 🗠 Go to statistics                                                                                            |  |  |
|       | < ⊑vents                            |                                                                                                    | Start Recording                                                                                               |  |  |
|       | o <sup>gr</sup> API ∽               | - PC/TOROT 102148-014                                                                                                    | 🗁 Move to                                                                                                    |  |  |
|       | ᇴ License                           | □ □ FCH2309Y01Z 🔓 192.168.49.23 4.1.0+2022031115                                                                                                    | 👱 Download package                                                                                            |  |  |
|       | . License                           |                                                                                                    | Redeploy     D     Enable IDS                                                                                 |  |  |
|       | 泉 External Authen ゞ                 |                                                                                                    | C Reboot                                                                                                    |  |  |
|       | ⊙ Snort                             |                                                                                                    | Uninstall     Q Active Discovery                                                                              |  |  |

A pop up asking to confirm the redeployment of the sensor appears.

### Step 3 Click OK to proceed.

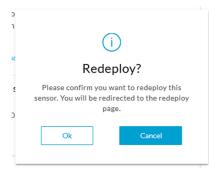

A summary of the sensor configuration is displayed.

Step 4 Click Start.

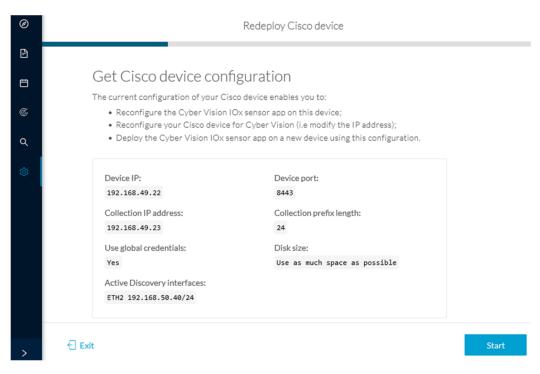

The reach Cisco device window appears. The device's IP address and port are displayed.

| Ø  | Redeploy Cisco device                                                                                    |        |
|----|----------------------------------------------------------------------------------------------------|--------|
| P  |                                                                                                    |        |
| Ë  | Reach Cisco device<br>Please fill in the fields below to enable Cisco Cyber Vision to reach your device. |        |
| C  | IP address* Port*                                                                                        |        |
| ۹  | 192.168.49.22 8443                                                                                       |        |
| \$ | For example 443 or 8443                                                                                  |        |
|    | leave blank to use current collection IP                                                                 |        |
|    | Credentials                                                                                              |        |
|    | ✓ Use global credentials                                                                                 |        |
|    | ¢                                                                                                    |        |
| >  | € Exit                                                                                                   | onnect |
|    |                                                                                                    |        |

**Step 5** Enter the credentials to reach the device or tick **Use global credentials**.

#### Step 6 Click Connect.

The Configure Cyber Vision IOx sensor app window appears.

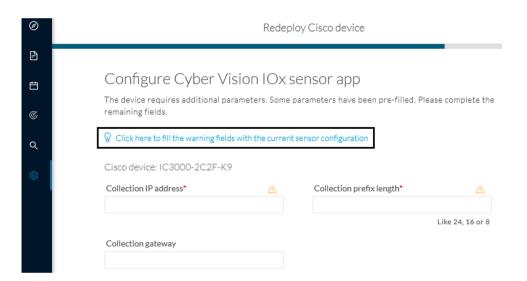

#### Step 7

L

Click the blue link to fill the warning fields with the current sensor configuration.

The Collection IP address and Collection prefix length are automatically filled.

### Configure Cyber Vision IOx sensor app The device requires additional parameters. Some parameters have been pre-filled. Please complete the remaining fields. Click here to fill the warning fields with the current sensor configuration Cisco device: IC3000-2C2F-K9 Collection IP address\* Collection prefix length\*

| 192.168.49.23      | 24 |                  |
|--------------------|----|------------------|
|                    |    | Like 24, 16 or 8 |
| Collection gateway |    |                  |
|                    |    |                  |
|                    |    |                  |
|                    |    |                  |
|                    |    |                  |
|                    |    |                  |
|                    |    |                  |
| ät                 |    |                  |
|                    |    |                  |

### Step 8 Click Next.

The Configure Active Discovery window appears.

### Configure Active Discovery

Please select an application type. If you want to enable Active Discovery on the application, select "Passive and Active Discovery". You will have to add some network interfaces parameters.

 ${f V}\,$  Click here to add the current Active Discovery configuration on this sensor

# Passive onlyPassive and Active Discovery

Select a physical interface

Select the port used to send packets

at

#### Step 9 Select Passive and Active Discovery.

**Step 10** Select a physical interface.

#### Step 11 Click Deploy.

A message saying that the sensor is being redeployed appears. You can either go the jobs page or go back to the Sensor Explorer page.

Back

Deploy

Redeploy Cisco device

### Done!

The Cyber Vision IOx sensor application is being redeployed on your device. A job has been created to track deployment progress.

What's next?

Back to Sensor Explorer

Go to the jobs page

If you click Go to the jobs page you are redirected to the Management jobs page.

| ۲  | ₩ System                            | Management jobs                             |                                      |              |   |              |              |                |
|----|-------------------------------------|---------------------------------------------|--------------------------------------|--------------|---|--------------|--------------|----------------|
| Ð  | 🗐 Data Manageme 🗡                   | Jobs execution for sensor management tasks. |                                      |              |   |              |              |                |
| Ë  | å Network Organizat                 |                                             |                                      |              |   |              | < 1 >        | 20/page $\vee$ |
| ¢  | Sensors ^                           |                                             | Jobs                                 | Steps        |   |              |              | Duration       |
| Q  | <ul> <li>Sensor Explorer</li> </ul> |                                             |                                      |              |   |              |              |                |
| \$ | <ul> <li>Management jobs</li> </ul> |                                             | Single redeployment<br>(FCH2309Y01Z) | 0            | 0 | 0            | 0            | In<br>progress |
|    | — PCAP Upload                       |                                             |                                      |              |   |              |              |                |
|    | Q Active Discovery ∨                |                                             | Single redeployment<br>(FCH2309Y01Z) | $\checkmark$ |   | $\checkmark$ | $\checkmark$ | 1m 10s         |
|    | 冬 Users ~                           |                                             |                                      |              |   |              | < 1 >        | 20/page $\vee$ |

You can see the redeployment advancement. This can take several minutes.

If you go back to the Sensor Explorer page, you will see that the sensor is in Redeploying status.

| Ø | 19 System                                                | Sensor Explorer                                                       |                               |                                                            |  |  |  |  |  |
|---|----------------------------------------------------------|-----------------------------------------------------------------------|-------------------------------|------------------------------------------------------------|--|--|--|--|--|
| E | 🗐 Data Manageme 🗡                                        | From this page, you can explore and manage sensors and sens           |                               | poted, shut down, and erased. When a sensor connects for t |  |  |  |  |  |
| Ë | 🚓 Network Organizat                                      | first time, you must authorize it so the Center can receive its data. |                               |                                                            |  |  |  |  |  |
| ¢ | Sensors ^                                                | 🕂 Install sensor ျို Manage Cisco devices 🔋 Organ                     | ize                           |                                                            |  |  |  |  |  |
| ٩ | Sensor Explorer                                          | Folders and sensors (5)                                               |                               |                                                            |  |  |  |  |  |
| © | <ul> <li>Management jobs</li> <li>PCAP Upload</li> </ul> | <b>Filter 0 Selected</b> Move selection to More A                     | Actions 🗸                     | As of: Apr 8, 2022 7:06 PM 🛛 🖯                             |  |  |  |  |  |
|   | t@ Active Discovery ~                                    | Label IP Address Version                                              | on Location Health status 🕕 🔻 | Processing status 🕕 Active Discovery Uptime                |  |  |  |  |  |
|   | 糸 Users ~                                                |                                                                       |                               |                                                            |  |  |  |  |  |
|   | < ⊂ Events                                               |                                                                       | 144                           |                                                            |  |  |  |  |  |
|   | ø <sup>ø</sup> API ∽                                     |                                                                       |                               | Name and Address of the                                    |  |  |  |  |  |
|   | ₩ License                                                | □ □ FCH2309Y01Z 192.168.49.23 4.1.0                                   | +202203111515 Redeploying     | Not enrolled Scanning N/A                                  |  |  |  |  |  |
|   | 象 External Authen ゞ                                      |                                                                       | 1000000 1000 10000            | Trading State of Trades                                    |  |  |  |  |  |

Once the redeployment is finished, the sensor will switch status to Connected and Active Discovery to Enabled.

| Label         | IP Address    | Version            | Location | Health status 🕕 🍷 | Processing status 🕕 | Active Discovery | Uptime    |
|---------------|---------------|--------------------|----------|-------------------|---------------------|------------------|-----------|
| •             |               |                    |          |                   |                     |                  |           |
| •             |               |                    |          |                   |                     |                  |           |
|               |               |                    |          |                   |                     |                  |           |
| □ FCH2309Y01Z | 192.168.49.23 | 4.1.0+202203111515 |          | Connected         | Pending data        | Enabled          | 2 minutes |
|               |               |                    |          |                   |                     |                  |           |

#### What to do next

Proceed to Active Discovery policies configuration, on page 21.

### Manually configure Active Discovery on the Cisco IC3000

To do so, you will:

- 1. Set up the Cisco IC3000 sensor with Active Discovery on Cisco Cyber Vision and download the provisioning package.
- 2. Deploy the provisioning package on the Cisco IC3000 device through the Local Manager.

### Set up Active Discovery on Cisco Cyber Vision

- Step 1 Navigate to Admin > Sensors > Sensor Explorer.
- **Step 2** Select a sensor in the list.

The sensor right side panel appears.

#### **Step 3** Click the **Active Discovery** button.

| Move to        |                    |
|----------------|--------------------|
| 🔦 Capture mode | Redeploy           |
| ⊖ Uninstall    | @ Active Discovery |

The Active Discovery configuration window pops up.

|    | ACTIVE DISCOVERY CONFIGURATION                                                                         | $\times$ |    |
|----|----------------------------------------------------------------------------------------------------|----------|----|
| r  | From here you can configure Active Discovery                                                           |          | or |
| 5  | Please choose the application you want to deploy:         Passive         Passive and Active Discovery |          |    |
|    |                                                                                                    |          | e  |
| )z |                                                                                                    |          | t  |
|    | Configure                                                                                              |          |    |

#### **Step 4** Select the **Passive and Active Discovery** option.

A list of network interfaces appears.

|                                                  | ACTIVE DISCOVERY CONFIGURATION               | ×              |
|--------------------------------------------------|----------------------------------------------|----------------|
|                                                  | From here you can configure Active Discovery | ^              |
| Please choose the application you want to dep    | oy:                                          |                |
| Passive                                          |                                              |                |
| <ul> <li>Passive and Active Discovery</li> </ul> |                                              |                |
|                                                  |                                              |                |
| int1                                             | ^                                            |                |
| MGMT / Collection (enables DPI on c              | illection interface)                         |                |
| int1                                             |                                              |                |
| int2 🖑                                           |                                              |                |
| int3                                             |                                              |                |
| int4                                             |                                              |                |
|                                                  |                                              | nfigure Cancel |

- Step 5Select the network interface dedicated to Active Discovery, i.e. the management port or one of the four interfaces.The following fields appears:
  - IP address
  - Prefix length
- **Step 6** Fill them with the proper network information.
- Step 7 Click Configure.

The following message appears:

| ACTIVE DISCOVERY CONFIGURATION                                                     | $\times$ |
|------------------------------------------------------------------------------------|----------|
| The configuration has been saved successfully. Please download a new provisionning |          |
| package to apply the configuration to your sensor.                                 |          |

| Step 8 | Click <b>OK</b> .                                                              |
|--------|--------------------------------------------------------------------------------|
| Step 9 | In the sensor list, click the Cisco IC3000 you just set with Active Discovery. |
|        | Its right side panel appears.                                                  |

#### Step 10 Click Download package.

ок

The provisioning package including the Active Discovery configuration is downloaded.

#### What to do next

Import the provisioning package in the Cisco IC3000 device through the Local Manager.

### Import the provisioning package

1. In the Local Manager, in the IOx configuration menu, click Manage.

| SENSOF<br>Cyber Vision Sensor Image for I | C3000                         | RUNNING              |
|-------------------------------------------|-------------------------------|----------------------|
| TYPE<br>vm                                | VERSION<br>3.2.0+202010271337 | PROFILE<br>exclusive |
| Memory *                                  |                               | 100.0%               |
| CPU *                                     |                               | 100.0%               |
| Stop                                      | 🌣 Manage                      |                      |

2. Navigate to App\_DataDir.

| Cisco Systems<br>Cisco IOx Local Manager |               |           |                    |         |        |
|------------------------------------------|---------------|-----------|--------------------|---------|--------|
| Applications                             | Docker Layers | System In | fo System S        | Setting | System |
| Resources                                | App-info A    | pp-Config | App-DataDir<br>راس | Logs    |        |

- 3. Before browsing the file, you must unzip the provisioning package.
- 4. Click Upload.

| cisco Cisco Sy<br>Cisco Cisco IOx |               |            |             |         |                     |           |
|-----------------------------------|---------------|------------|-------------|---------|---------------------|-----------|
| Applications                      | Docker Layers | System Inf | fo System S | Setting | System Troubleshoot | CCVSensor |
| Resources                         | App-info      | App-Config | App-DataDir | Logs    |                     |           |
| Current Location:                 | ./            |            |             |         |                     |           |
| Name                              |               |            | Туре        |         | Size                |           |
| /                                 |               |            |             |         |                     |           |
| O Upload                          | A Home        |            |             |         |                     |           |

5. Navigate to the folder with the sensor serial name (i.e. FCH2312Y03F) > appconfigs, and select cybervision-sensor-config.zip.

| Today                            | Today                            | Today                    |
|----------------------------------|----------------------------------|--------------------------|
| ► FCH2312Y03F ► FCH2312Y03F .zip | ■ appconfigs ■ device_config.cfg | Cybervisionor-config.zip |

6. Make sure the path contains the entire file name (with .zip).

| Uploa         | d Configuration                            | х   |  |
|---------------|--------------------------------------------|-----|--|
| Path:         | Path: cybervision-sensor-config.zip        |     |  |
| File to Chois | upload:<br>ir un fichier cybervisiconfig.: | zip |  |
|               | OK Cance                                   | el  |  |

7. Click OK.

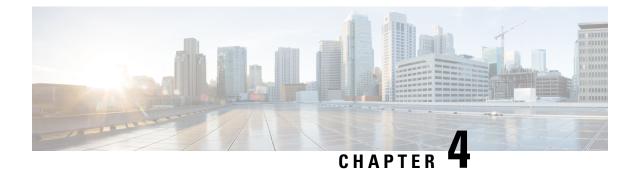

# **Active Discovery policies configuration**

- Create a policy, on page 21
- Set Active Discovery Broadcast, on page 23
- Set Active Discovery Unicast Ethernet/IP, on page 24
- Set Active Discovery Unicast SNMPv2c, on page 25
- Set Active Discovery Unicast SNMPv3, on page 27
- Modify a policy, on page 30

# **Create a policy**

An Active Discovery policy is a list of settings which define protocols and their parameters that will be used to scan the industrial network. The policy will be used in a preset and be applied on a list of sensors and components.

| uluulu<br>cisco | CYBER VISION |                              |     |                                                           |                              |
|-----------------|--------------|------------------------------|-----|-----------------------------------------------------------|------------------------------|
| Ø               | Explore      | ⊌ System                     | Â   | ctive Discovery policies                                  |                              |
| Ð               | Reports      | 目 Data Manageme 🗵            | Fro | n this page you can manage the Active Discovery policies. |                              |
| Ħ               | Events       | 🙏 Network Organizat          |     |                                                           |                              |
| C               | Monitor      | . Sensors ~                  |     | Name                                                      | Number of associated presets |
| م               | Search       |                              |     | snmp V2c public                                           | 4                            |
| ~               |              | Q Active Discovery           |     | Broadcast PN                                              | 2                            |
| \$              | Admin        | <ul> <li>Policies</li> </ul> |     | Broadcast S7                                              | 0                            |
|                 |              | 糸 Users ~                    |     | Broadcast ICMPv6                                          | 1                            |
|                 |              |                              |     |                                                           |                              |

**Step 1** Navigate to **Admin > Active Discovery > Policies** .

### Active Discovery policies

From this page you can manage the Active Discovery policies.

| Name | Number of associated presets |
|------|------------------------------|
|      |                              |
|      |                              |
|      | No Data                      |
|      |                              |
|      |                              |
|      | + Create policy              |

#### Step 2 Click + Create policy.

A Create an Active Discovery policy overlay appears.

| cisco |                      |                              | Create an Active Discovery policy     |  |
|-------|----------------------|------------------------------|---------------------------------------|--|
| Ø     | M System             | Active Disco                 | * Name:                               |  |
| Đ     | 🗐 Data Manageme 🗡    | From this page you can m     | Broadcast configuration               |  |
| Ë     | 🞄 Network Organizat  |                              | EtherNet/IP                           |  |
| ¢     | . Sensors            | Name                         | Profinet                              |  |
| ۹     | Q Active Discovery ^ | enip_policy<br>snmpv2_policy | SiemensS7                             |  |
| \$    | - Policies           |                              | ICMPv6                                |  |
|       | 冬 Users ~            |                              | Unicast configuration                 |  |
|       | ⊲ Events             |                              | + Add protocol-specific configuration |  |

### What to do next

- Set Active Discovery Broadcast, on page 23
- Set Active Discovery Unicast Ethernet/IP, on page 24
- Set Active Discovery Unicast SNMPv2c, on page 25
- Set Active Discovery Unicast SNMPv3, on page 27

# **Set Active Discovery Broadcast**

#### Before you begin

Active Discovery is compatible with the following Broadcast protocols:

- EtherNet/IP
- Siemens S7
- Profinet
- ICMPv6

The sensor will send requests on all defined interfaces.

**Step 1** Type a policy name.

**Step 2** Toggle the Broadcast protocol buttons ON to enable Active Discovery on these protocols.

|   | Create an Active Discovery policy     | X      |
|---|---------------------------------------|--------|
| С | *Name: Broadcast_policy               |        |
| а | Broadcast configuration               |        |
|   | EtherNet/IP                           |        |
|   | Profinet                              |        |
|   | SiemensS7                             |        |
|   | ICMPv6                                |        |
|   | Unicast configuration                 |        |
|   | + Add protocol-specific configuration |        |
|   |                                       |        |
|   |                                       |        |
|   |                                       |        |
|   |                                       |        |
|   |                                       |        |
|   | Cancel                                | Create |

**Step 3** Click **Create** to finish or add Unicast configurations to the policy.

#### What to do next

Add an Active Discovery Unicast configuration:

• Set Active Discovery Unicast Ethernet/IP, on page 24.

- Set Active Discovery Unicast SNMPv2c, on page 25.
- Set Active Discovery Unicast SNMPv3, on page 27.

Active Discovery preset configuration.

### **Set Active Discovery Unicast Ethernet/IP**

Set Active Discovery Unicast Ethernet/IP to scan all the devices and components in a preset with Ethernet/IP requests. All components with an IPV4 address will be scanned.

**Step 1** Give the policy a name.

Step 2 Under Unicast configuration, click + Add protocol-specific configuration.

| Create an Active Discovery policy     |
|---------------------------------------|
| *Name: enip_policy                    |
| Broadcast configuration               |
| EtherNet/IP                           |
| Profinet                              |
| SiemensS7                             |
| ICMPv6                                |
| Unicast configuration                 |
| + Add protocol-specific configuration |

**Step 3** Click the **Select protocol** dropdown menu and select **EtherNet/IP**.

| Unicast configuration |   |
|-----------------------|---|
| Select protocol       | ~ |
| EtherNet/IP           |   |
| SNMPv2c               |   |
| SNMPv3                |   |

- **Step 4** Toggle the **Enable** button ON.
- **Step 5** Leave the Retry attempts and Timeout settings with the default values (0 and 5).
- **Step 6** You can toggle the **Backplane scanning** button ON. Active Discovery will look for PLCs and I/O chassis with module details.

| EtherNet/IP                           |                      | ~          |
|---------------------------------------|----------------------|------------|
| Enable                                |                      |            |
| * Retry attempts                      | Timeout (in seconds) |            |
| 0                                     | 5                    |            |
|                                       |                      |            |
| Backplane scanning                    |                      |            |
|                                       |                      |            |
|                                       | C                    | ancel Save |
|                                       |                      |            |
| + Add protocol-specific configuration |                      |            |

Step 7 Click Save.

The menu closes.

Step 8 Click Create.

#### What to do next

Add an Active Discovery Unicast configuration:

- Set Active Discovery Unicast SNMPv2c, on page 25.
- Set Active Discovery Unicast SNMPv3, on page 27.

Active Discovery preset configuration.

### Set Active Discovery Unicast SNMPv2c

Set Active Discovery Unicast SNMPv2c to scan all the devices and components in a preset with SNMPv2c requests. All components with an IPV4 address will be scanned. Default OIDs are requested for all devices and some specific OIDs are requested based on the vendor and the type of components.

**Step 1** Give the policy a name.

Step 2 Under Unicast configuration, click + Add protocol-specific configuration.

|   | Create an Active Discovery policy     |
|---|---------------------------------------|
| C | * Name: snmpv2c_policy                |
| а | Broadcast configuration               |
|   | EtherNet/IP                           |
|   | Profinet                              |
|   | SiemensS7                             |
|   | ICMPv6                                |
|   | Unicast configuration                 |
|   | + Add protocol-specific configuration |

**Step 3** Click the **Select protocol** dropdown menu and select **SNMPv2c**.

| Unicast configuration |         |        |
|-----------------------|---------|--------|
| Select protocol       |         | $\sim$ |
| EtherNet/IP           |         |        |
| SNMPv2c               |         |        |
| SNMPv3                | SNMPv2c |        |

- **Step 4** Toggle the **Enable** button ON.
- **Step 5** Leave the Retry attempts and Timeout settings with the default values (0 and 5).
- **Step 6** Type a community string for authentication.

The community string is defined by IT or network administrators. The value "public" is often used by default.

**Step 7** You can toggle the **Enable SNMPv1 fallback** button ON. Active Discovery will look for PLCs and I/O chassis with module details.

| SNMPv2c                |                                                  | ~ |
|------------------------|--------------------------------------------------|---|
| • Retry attempts       | <ul><li>Timeout (in seconds)</li><li>5</li></ul> |   |
| • Community ⑦ public   |                                                  |   |
| Enable SNMPv1 fallback |                                                  |   |
|                        | Cancel Save                                      | e |

Step 8 Click Save.

The menu closes.

#### Step 9 Click Create.

Refer to the Annex appended at the end of this document to see examples of Unicast SNMPv2c results and detailed information about packets.

#### What to do next

Add an Active Discovery Unicast configuration:

- Set Active Discovery Unicast Ethernet/IP, on page 24
- Set Active Discovery Unicast SNMPv3, on page 27.

Active Discovery preset configuration.

### Set Active Discovery Unicast SNMPv3

Set Active Discovery Unicast SNMPv3 to scan all the devices and components in a preset with SNMPv3 requests. All components with an IPV4 address will be scanned. Default OIDs are requested for all devices and some specific OIDs are requested based on the vendor and the type of components.

**Step 1** Give the policy a name.

Create en Astive Discovery reliev

#### Step 2 Under Unicast configuration, click + Add protocol-specific configuration.

|   | Create an Active Discovery policy     |  |
|---|---------------------------------------|--|
| С | Name: snmpv3_policy                   |  |
| а | Broadcast configuration               |  |
|   | EtherNet/IP                           |  |
|   | Profinet                              |  |
|   | SiemensS7                             |  |
|   | ICMPv6                                |  |
|   | Unicast configuration                 |  |
| L | + Add protocol-specific configuration |  |

Step 3 Click the Select protocol dropdown menu and select SNMPv3.

| Unicast configuration |                 |        |  |
|-----------------------|-----------------|--------|--|
|                       |                 |        |  |
|                       | Select protocol | $\sim$ |  |
|                       | EtherNet/IP     |        |  |
|                       | SNMPv2c         |        |  |
|                       | SNMPv3          |        |  |
|                       | SNMPv3          |        |  |

- **Step 4** Toggle the **Enable** button ON.
- **Step 5** Leave the Retry attempts and Timeout settings with the default values (0 and 5).
- **Step 6** Type a community string for authentication.

The community string is defined by IT or network administrators. The value "public" is often used by default.

**Step 7** Select the proper security and privary level based on the information provided by the IT or network administrators.

All options available on SNMPv3 are implemented in Cisco Cyber Vision. Three security levels are available:

#### • Disable both authentication and privacy.

Only a username is requested for authentication.

| * Security type                           |        |
|-------------------------------------------|--------|
| Enable authentication and disable privacy | $\sim$ |
| Disable both authentication and privacy   |        |
| Enable authentication and disable privacy |        |
| Enable both authentication and privacy    |        |

#### · Enable authentication and disable privacy.

Authentication will be based on HMAC-MD5 or HMAC-SHA algorithms.

Select the algorithm to use and provide a username and an authentication password.

| * Authentication type |        |  |  |  |
|-----------------------|--------|--|--|--|
| sha256                | $\sim$ |  |  |  |
| md5                   |        |  |  |  |
| sha                   |        |  |  |  |
| sha224                |        |  |  |  |
| sha256                |        |  |  |  |
| sha384                |        |  |  |  |
| sha512                |        |  |  |  |

#### • Enable both authentication and privacy.

In addition to the previous level, a DES or AES encryption of the content is requested. Select the level of encryption to use and provide a username and an authentication password. In addition, you must provide a password used for the encryption.

| * Privacy type |     |        |
|----------------|-----|--------|
| des            |     | $\sim$ |
| nopriv         |     |        |
| des            |     |        |
| aes            | Ռո  |        |
| aes192         | aes |        |
| aes256         |     |        |
| aes192c        |     |        |
| aes256c        |     |        |
|                |     |        |

Х

#### Step 8 Click Save.

Create an Active Discovery policy

| ame: SNMPV3_policy                                                             |                           |             |
|--------------------------------------------------------------------------------|---------------------------|-------------|
|                                                                                |                           |             |
| Broadcast configuration                                                        |                           |             |
| EtherNet/IP                                                                    |                           |             |
| Profinet                                                                       |                           |             |
| SiemensS7                                                                      |                           |             |
| ICMPv6                                                                         |                           |             |
| Unicast configuration                                                          |                           |             |
| NMPv3                                                                          |                           | $\sim$      |
| Retry attempts      Jser-based security model configuration      Security type | * Timeout (in seconds)    |             |
| Enable both authentication and privacy                                         |                           | $\vee$      |
| Username                                                                       |                           |             |
| admin                                                                          |                           |             |
| Authentication type                                                            | * Authentication password |             |
| sha256 $\vee$                                                                  | •••••                     | Ø           |
| * Privacy type                                                                 | * Privacy password        |             |
| aes256 V                                                                       | ******                    | ø           |
|                                                                                |                           | Cancel Save |
|                                                                                |                           | Cancel Crea |

The menu closes.

#### Step 9 Click Create.

Refer to the Annex appended at the end of this document to see examples of Unicast SNMPv3 results and detailed information about packets.

#### What to do next

Add an Active Discovery Unicast configuration:

Set Active Discovery Unicast Ethernet/IP, on page 24

• Set Active Discovery Unicast SNMPv2c, on page 25.

Active Discovery preset configuration.

# Modify a policy

Step 1

### Navigate to Admin > Active Discovery > Policies.

**Step 2** Click the policy in the list you want to modify.

| cisco | CYBER VISION |                         |     |                                                       |                              |
|-------|--------------|-------------------------|-----|-------------------------------------------------------|------------------------------|
| Ø     | Explore      | ₩ System                | A   | ctive Discovery policies                              |                              |
| Ē     | Reports      | 🗐 Data Management       | Fro | m this page you can manage the Active Discovery polic | ies.                         |
|       | Events       | ی، Network Organization |     |                                                       |                              |
| C     | Monitor      | Sensors                 | ~   | Name                                                  | Number of associated presets |
| م     | Search       | Q Active Discovery      | ~   | enip_policy                                           | 0                            |
| ŵ     | Admin        |                         |     | snmpv2_policy                                         | 0                            |
| \$    | Admin        | — Policies              |     | snmpv3_policy                                         | 0                            |
|       |              | 冬 Users                 | ~   | ICMPv6_policy                                         | 1                            |
|       |              |                         |     |                                                       |                              |

An overlay appears with the policy's configurations.

|   | enip_policy              | × |
|---|--------------------------|---|
| - | ∠ Edit                   |   |
| 1 | Broadcast configurations |   |
|   | ✓ EtherNet/IP            |   |
|   | × Profinet               |   |
|   | × SiemensS7              |   |
|   | X ICMPv6                 |   |
|   | Unicast configuration    |   |
|   | > EtherNet/IP - Enabled  |   |
|   | > SNMPv2c-Enabled        |   |
|   | > SNMPv3 - Enabled       |   |
|   | Associated presets       |   |

#### Step 3 Click Edit, Duplicate or Delete.

If you clicked **Edit**, an Edit policy overlay appears.

| Edit policy                           | ×             |
|---------------------------------------|---------------|
| Name: enip_policy                     |               |
| Broadcast configuration               |               |
| EtherNet/IP                           |               |
| Profinet                              |               |
| SiemensS7                             |               |
| ICMPv6                                |               |
| Unicast configuration                 |               |
| > EtherNet/IP - Enabled               | 2 0           |
| > SNMPv2c-Enabled                     | _ 0           |
| > SNMPv3 - Enabled                    | _ □           |
| + Add protocol-specific configuration |               |
|                                       |               |
|                                       |               |
|                                       | Cancel Update |

0. 7

**Step 4** You can toggle the buttons ON/OFF to enable/disable broadcast protocols.

**Step 5** Click the pencil button to edit Unicast protocols settings.

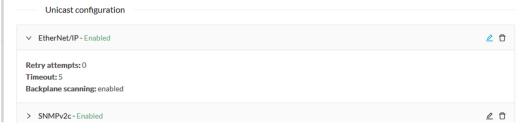

The Unicast configuration panels appears below the list of Unicast protocols.

| Enable             |                                          |     |
|--------------------|------------------------------------------|-----|
| * Retry attempts   | <ul> <li>Timeout (in seconds)</li> </ul> |     |
| 0                  | 5                                        |     |
| Deskulars seension |                                          |     |
| Backplane scanning |                                          |     |
|                    |                                          |     |
|                    | Cancel                                   | ave |
|                    |                                          |     |

- **Step 6** Make the necessary modifications.
- Step 7 Click Save.

The overlay closes.

Step 8 Click Update.

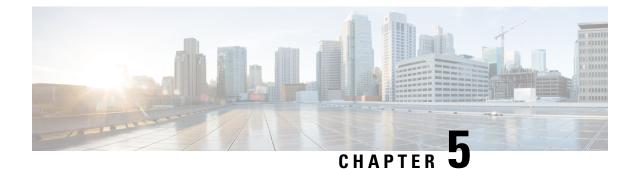

# **Active Discovery preset configuration**

- Configure Active Discovery in a preset, on page 33
- Active Discovery preset status, on page 35

## **Configure Active Discovery in a preset**

Policies that have been created will be used in a preset. Configuring Active Discovery in a preset consists in selecting a policy and configuring a schedule for Unicast and/or Broadcast scans. In the example, a preset Broadcast Enip is used.

To configure Active Discovery on a preset:

#### Before you begin

A preset can be used for Active Discovery if at least one sensor is selected in the filter preset criteria. The selected sensors will be used to execute the policy selected in the preset. Those sensors need to have access to the different networks to scan. For Unicast Active Discovery, the preset device list will be used to list the IP addresses to scan. In other words, the Active Discovery engine will use the IPv4 inside a component list to build its own list of components to scan.

**Step 1** Open the preset in the Explorer menu.

The presets' settings are displayed on the left:

- the usage of a Baseline in the preset
- the usage of Active Discovery
- the usage of Active Discovery schedule (Broadcast or Unicast)

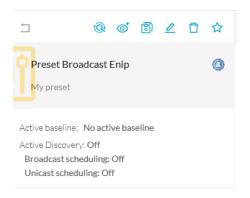

Step 2 Click the Edit Active Discovery settings icon.

| Edit Active Discovery settings                                                                                       |   |
|----------------------------------------------------------------------------------------------------|---|
| ⊐ @ © ₿ ∠ ⊡                                                                                                    | ☆ |
| Preset Broadcast Enip                                                                                                | ٥ |
| Active baseline: No active baseline<br>Active Discovery: Off<br>Broadcast scheduling: Off<br>Unicast scheduling: Off |   |

**Step 3** Toggle the **Use Active Discovery** button ON.

#### **Step 4** Select a Policy.

| A                    | Active Discovery policies |                                          |                              |  |  |  |  |
|----------------------|---------------------------|------------------------------------------|------------------------------|--|--|--|--|
| Use Active Discovery |                           |                                          |                              |  |  |  |  |
|                      |                           |                                          |                              |  |  |  |  |
|                      | Name                      | Enabled broadcast protocols              | Configured unicast protocols |  |  |  |  |
|                      | enip_policy               | EtherNet/IP                              | EtherNet/IP                  |  |  |  |  |
|                      | snmpv2_policy             | None                                     | SNMPv2c                      |  |  |  |  |
|                      | snmpv3_policy             | None                                     | SNMPv3                       |  |  |  |  |
|                      | ICMPv6_policy             | ICMPv6, EtherNet/IP, SiemensS7, Profinet | EtherNet/IP                  |  |  |  |  |
|                      | Broadcast Enip            | EtherNet/IP                              | None                         |  |  |  |  |
|                      |                           |                                          | < 1 >                        |  |  |  |  |

- **Step 5** To run Active Discovery, you have two options:
  - a) Schedule Active Discovery with the Schedule Broadcast mode and/or the Schedule Unicast mode by defining the days and times for scannings to be launched. Click Save.

| Schedule broadcast mode | Schedule unicast mode |
|-------------------------|-----------------------|
| Davs                    | Dava                  |
| Days                    | Days                  |
| MTWTFSS                 | MTWTFSS               |
| Time                    | Time                  |
| 14:00                   | 13:32                 |

Scans will start automatically on the defined days and times.

Note A policy can have a Broadcast and Unicast mode.

b) Click Save and run once for the scan to be launched immediately without scheduling any.

| Schedule broadcast n              | ode                 | Schedule unio      | cast mode |                 |
|-----------------------------------|---------------------|--------------------|-----------|-----------------|
| Days                              |                     | Days               |           |                 |
| MTWTFS                            | S                   | MTWT               | FSS       |                 |
| Time                              |                     | Time               |           |                 |
| 13:32                             |                     | 13:32              |           |                 |
|                                   |                     |                    |           |                 |
|                                   |                     |                    |           |                 |
|                                   |                     | Canc               | el Save   | Save and run o  |
|                                   |                     | Canc               | el Save   | -               |
| on un annears. Launch             | the scan by clickin |                    | el Save   | Save and run o  |
| op up appears. Launcl             | the scan by clickin |                    | el Save   |                 |
|                                   | the scan by clickin |                    | el Save   | -               |
| RUNACTI                           | VE DISCOVERY ONCE   | g <b>ОК</b> .<br>Х | el Save   | Save and run or |
| A discovery will be triggered who | VE DISCOVERY ONCE   | g <b>ОК</b> .<br>Х | el Save   |                 |
| RUN ACT                           | VE DISCOVERY ONCE   | g <b>ОК</b> .<br>Х | el Save   | -               |
| RUNACTI                           | VE DISCOVERY ONCE   | g OK.<br>×         | el Save   | -               |

# **Active Discovery preset status**

Step 6

When the first scan starts, a Show results link appears to view Active Discovery results.

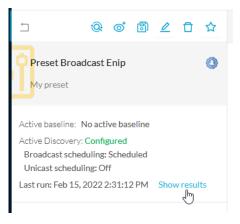

You will find the following information:

- Start date and time of the scan.
- The sensor used.
- The diffusion mode and the protocol used.
- The scanning status to Ongoing.

|                                                               |                | LAST        | ACTIVE DISCOVER       | YRESULTS             |               |                         | $\times$        |
|---------------------------------------------------------------|----------------|-------------|-----------------------|----------------------|---------------|-------------------------|-----------------|
| Start date: Feb 15, 2022 3:<br>End date: -<br>Status: Ongoing | 18:42 PM       |             |                       |                      |               |                         |                 |
| $\nabla$ Filter                                               |                |             |                       |                      |               | As of: Feb 1            | 5, 2022 3:17 PM |
| Sensor                                                        | Diffusion mode | Protocol    | Status 🔻              | Start                | End           | Scanned dev             | rices           |
| FCH2312Y03P                                                   | Broadcast      | EtherNet/IP | $\mathcal{C}$ Ongoing | 2/15/2022 3:18:42 PM | -             | N/A                     |                 |
| 1 Records                                                     |                |             |                       |                      | Show Records: | <ul><li>✓ 1-1</li></ul> | < 1 >           |
|                                                               |                |             |                       |                      |               |                         | Close           |

Once the scan is done, more information are displayed:

- The scanning status:
  - Success: All Broadcast scans ran without enduring problem. All Unicast components available were scanned.
  - Warning: A Unicast scan has at least one device which had a communication failure.
  - Fail: The scan failed. For example the IP to scan didn't send any response.
- The quantity of devices scanned for Unicast scans. N/A will be displayed for broadcast scans.

A successful scan:

|                 |                                           |             | LAST ACTI  | VE DISCOVER            | RESULTS                |                   |               |                |             | $\times$ |
|-----------------|-------------------------------------------|-------------|------------|------------------------|------------------------|-------------------|---------------|----------------|-------------|----------|
|                 | 15, 2022 2:31:12 PM<br>5, 2022 2:31:42 PM |             |            |                        |                        |                   |               |                |             |          |
| ∑ Filter        |                                           |             |            |                        |                        |                   |               |                | Refreshir   | ng       |
| Sensor          | Diffusion mode                            | Protocol    | Status     | • Start                |                        | End               |               | Scanned d      | evices      |          |
| FCH2312Y0       | 3P Broadcast                              | EtherNet/IP | √ Suo      | cess 2/15,             | 2022 2:31:12 PM        | 2/15/20           | 22 2:31:42 PM | N/A            |             |          |
| 1 Records       |                                           |             |            |                        |                        |                   | Show Records: | ✓ 1-1          | < 1         | >        |
|                 |                                           |             |            |                        |                        |                   |               |                | Close       |          |
| A warning       | scan:                                     |             |            |                        |                        |                   |               |                |             |          |
|                 |                                           |             | LAST ACTIV | /E DISCOVERY           | RESULTS                |                   |               |                |             | ×        |
|                 | 7, 2022 2:43:25 PM<br>2022 2:43:26 PM     |             |            |                        |                        |                   |               |                |             |          |
| $\nabla$ Filter |                                           |             |            |                        |                        |                   |               | As of: Feb 15, | 2022 3:11 P | м        |
| Sensor          | Diffusion mode                            | Protocol    | Status 🔻   | Start                  |                        | End               |               | Scanned dev    | ices        |          |
| IE3400          | Unicast                                   | EtherNet/IP | △ Warning  | FAIL: IP scan su<br>10 | icceed for 6, failed f | for 4, over a tot | al of M       | 10             |             |          |
| 1 Records       |                                           |             |            |                        |                        |                   | Show Records: | ✓ 1-1          | < 1         | >        |
|                 |                                           |             |            |                        |                        |                   |               |                | Close       |          |

#### A list of scans with one failed scan:

| LAST ACTIVE DISCOVERY RESULTS                                                      |                |             |                      |                      |                      | ×                           |
|------------------------------------------------------------------------------------|----------------|-------------|----------------------|----------------------|----------------------|-----------------------------|
| tart date: Feb 14, 202<br>ind date: Feb 14, 2022<br>tatus <mark>: Failure</mark> ① |                |             |                      |                      |                      |                             |
| 7 Filter                                                                           |                |             |                      |                      |                      | As of: Feb 15, 2022 3:12 PM |
| Sensor                                                                             | Diffusion mode | Protocol    | Status 🔻             | Start                | End                  | Scanned devices             |
| FCH2312Y03P                                                                        | Unicast        | EtherNet/IP | × Fail               | 2/14/2022 7:30:11 PM | 2/14/2022 7:32:22 PM | 3                           |
| FCH2312Y03P                                                                        | Broadcast      | Profinet    | ✓ Success            | 2/14/2022 7:30:11 PM | 2/14/2022 7:31:13 PM | N/A                         |
| FCH2312Y03P                                                                        | Broadcast      | EtherNet/IP | $\checkmark$ Success | 2/14/2022 7:30:11 PM | 2/14/2022 7:31:11 PM | N/A                         |
| FCH2312Y03P                                                                        | Broadcast      | SiemensS7   | ✓ Success            | 2/14/2022 7:30:11 PM | 2/14/2022 7:30:43 PM | N/A                         |
| FCH2312Y03P                                                                        | Broadcast      | ICMPv6      | ✓ Success            | 2/14/2022 7:30:11 PM | 2/14/2022 7:30:41 PM | N/A                         |
| Records                                                                            |                |             |                      |                      | Show Records:        | ✓ 1-5 < (1) >               |

If the scan is successful, its status will eventually switch to Finished.

Refresh the preset to see the new information.

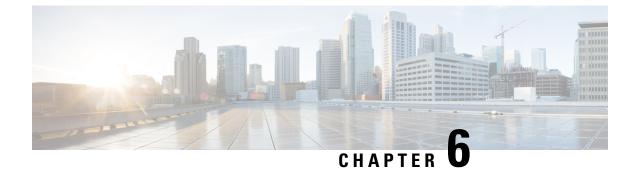

# **Annex: Active Discovery protocols**

- Active Discovery protocol details, on page 39
- Active Discovery EtherNet/IP details, on page 39
- Active Discovery Profinet Multicast, on page 43
- Active Discovery S7 Broadcast, on page 44
- Active Discovery ICMPv6 Multicast, on page 45
- Active Discovery SNMP Unicast, on page 46

## **Active Discovery protocol details**

All protocols implemented in the Active Discovery feature use standard packets commonly used by vendors. The system will never send requests on the network without a clear configuration made by the user. It is possible to schedule requests at a pre-defined frequency.

Discovered devices' responses will depend on the protocol implemented by the manufacturer and the user configuration. Except for what is clearly stated in this documentation, no specific configuration is required on discovered devices. Devices may give an answer by default, but it can vary in the field depending on the configuration.

This annex gives examples of the packets used by Cisco Cyber Vision to discover devices and of typical answers the user can expect.

## **Active Discovery EtherNet/IP details**

Ethernet/IP active scanning can be performed by Cisco Cyber Vision using Broadcast or Unicast mode. In any case, requests sent and component properties collected in return will be the same. The main differences will be:

- Broadcast will discover all devices in the local LAN.
- Unicast will only scan the preset components which have an IPv4 address.
- Unicast will scan, once an EtherNet/IP node is discovered, the devices' content. If a device is a chassis with a backplane, it will be scanned and all modules will send their properties.

The EtherNet/IP command used is the List Identity request (0x00063). This command will be sent to the IPv4 broadcast address or directly to an IPv4 address or to a module inside a backplane behind an IPv4 address.

| # | Name          | Cyber Vision Properties | Example                                                                             |
|---|---------------|-------------------------|-------------------------------------------------------------------------------------|
| 1 | Vendor ID     | enip-vendor             | Rockwell Automation/Allen-Bradley                                                   |
| 2 | Device Type   | enip-devicetype         | ProgrammableLogicController                                                         |
| 3 | Product Code  | enip-productcode        | 235                                                                                 |
| 4 | Revision      | enip-version            | 33.012                                                                              |
| 5 | Status        | enip-status             | AtLeastOneIOConnectionInRunMode,<br>MinorRecoverableFault,<br>ReservedBits12-15:0x3 |
| 6 | Serial Number | enip-serial             | 01105356                                                                            |
| 7 | Product Name  | enip-name               | 1756-L81ES/B                                                                        |

The result whether in Broadcast or Unicast will always be the same CIP Identity response (0x000c) with the following properties:

#### Active Discovery EtherNet/IP Broadcast or Unicast

A Broadcast Ethernet/IP scan consists of a packet sent by the sensor which requests EtherNet/IP identities to all devices in the local LAN. For example, a sensor with an Active Discovery IPv4 address 192.168.20.192/24 will send this EtherNet/IP request to the Broadcast address, here 192.168.20.255. All devices in the IPv4 range 192.168.20.0 to 192.168.20.254 will answer with the packet described above (CIP Identity response (0x000c)).

A direct Unicast Ethernet/IP (not backplane scan) will consist of the same request but sent directly to the device. When a preset is configured to scan EtherNet/IP devices, the system will take the list of components of this preset which have an IPv4 address. Then, the Active Discovery engine will try to reach each IPv4 with this EtherNet/IP identities request. All reachable EtherNet/IP nodes of this list will answer with the packet described above (CIP Identity response (0x000c)).

In both cases (Broadcast and Unicast), the answer will be sent by the discovered devices to the sensor's Active Discovery network interface. The answer will be a UDP packet for the Broadcast request and some TCP packets for the Unicast request.

| Flow 192.168.20.192 IP: 192.168.20.192 Port:45896 MAC: 52:54:dd:61:05:d7 MAC: 5c:88:16:ef:d1:2e | Active Discovery,                           |
|-------------------------------------------------------------------------------------------------|---------------------------------------------|
| Garage Basics                                                                                   |                                             |
| Properties Content Statistics Tags                                                              |                                             |
| Properties                                                                                      |                                             |
| enip-command: ListIdentity                                                                      | enip-devicetype:CommunicationsAdapter       |
| enip-event: Equipment                                                                           | enip-location: Endpoint                     |
| enip-name: 1756-EN2T/D                                                                          | enip-productcode: 0xa6                      |
| enip-serial: 0114f91d                                                                           | enip-status:AtLeastOneIOConnectionInRunMode |
| enip-status-ra-major: RUN                                                                       | enip-status-ra-minor: ???                   |
| enip-vendor:Rockwell Automation/Allen-Bradley                                                   | enip-version: 11.001                        |
| ethertype: IPv4                                                                                 | protocol: UDP                               |
|                                                                                                 |                                             |

Figure 4: Example of properties received from a Rockwell Automation EtherNet/IP communication adapter (1756-EN2T):

Figure 5: Example of properties received from a Rockwell Automation EtherNet/IP safety controller (1756-L81ES):

| low<br>192.168.20.192<br>IP. 192.168.20.192<br>PortA7928<br>MAC: 52:54:dd:61:05:d7<br> | 1756-L81ES/B<br>IP: 192.168.20.25<br>Port:44818<br>MAC: 5c88:16:ed:cc8e | Δ <sub>Fe</sub> | st activity<br>b 15, 2022 4:57:25 PM<br>at activity<br>b 15, 2022 4:57:25 PM | Tags<br>∉ Low Volume, ∉EthernetiP | 🕅 8<br>Packets    | <b>ෂ් 1.0</b><br>Volun |  |  |
|----------------------------------------------------------------------------------------|-------------------------------------------------------------------------|-----------------|------------------------------------------------------------------------------|-----------------------------------|-------------------|------------------------|--|--|
| 5                                                                                      |                                                                         |                 |                                                                              |                                   |                   |                        |  |  |
|                                                                                        |                                                                         |                 |                                                                              |                                   |                   |                        |  |  |
|                                                                                        |                                                                         |                 |                                                                              |                                   |                   |                        |  |  |
| Properties Content Statistics Tags                                                     |                                                                         |                 |                                                                              |                                   |                   |                        |  |  |
|                                                                                        |                                                                         |                 |                                                                              |                                   |                   |                        |  |  |
| Descention                                                                             |                                                                         |                 |                                                                              |                                   |                   |                        |  |  |
| Properties                                                                             |                                                                         |                 |                                                                              |                                   |                   |                        |  |  |
| enip-command: ListIdentity                                                             |                                                                         |                 | enip-devicetype: Progr                                                       | rammableLogicController           |                   |                        |  |  |
| enip-event: Equipment                                                                  |                                                                         |                 | enip-location: Endpoin                                                       | t                                 |                   |                        |  |  |
| enip-name: 1756-L81E5/B                                                                |                                                                         |                 | enip-productcode: 0xd                                                        | 3                                 |                   |                        |  |  |
| enip-serial: 01105356                                                                  |                                                                         |                 | enip-status:<br>AtLeastOneIOConne<br>0x3                                     | ctionInRunMode,MinorRecover       | ableFault,Reserve | edBits12-15:           |  |  |
| enip-status-ra-major: REM                                                              |                                                                         |                 | enip-status-ra-minor: R                                                      | UN                                |                   |                        |  |  |
| enip-vendor:Rockwell Automation/Allen-Bradley                                          |                                                                         |                 | enip-version: 33.012                                                         |                                   |                   |                        |  |  |
| ethertype: IPv4                                                                        | ethertype: IPv4                                                         |                 |                                                                              | protocol: TCP                     |                   |                        |  |  |
|                                                                                        |                                                                         |                 |                                                                              |                                   |                   |                        |  |  |

| Flow<br>192.168.22.192<br>IP: 192.168.22.192<br>Port:33604<br>MAC: 52:54:dd:61:05:d7<br>MAC: 00:8<br>I | 22.63 전 Last | t activity<br>9, 2022 3:02:08 PM<br>t activity<br>9, 2022 3:02:08 PM | Tags                                  |
|----------------------------------------------------------------------------------------------------|--------------|----------------------------------------------------------------------|---------------------------------------|
|                                                                                                    |              |                                                                      |                                       |
| enip-command: ListIdentity                                                                             |              | enip-devicetype: Pr                                                  | ogrammableLogicController<br>oint     |
| enip-name: TM221ME16R<br>enip-serial: 08a48761<br>enip-status-ra-major: RUN                            |              | enip-productcode: @<br>enip-status: Config<br>enip-status-ra-mino    | gured,AtLeastOneIOConnectionInRunMode |
| enip-vendor: Schneider Electric<br>ethertype: IPv4                                                     |              | enip-version: 1.6                                                    |                                       |

Figure 6: Example of properties received from a Schneider Eletric EtherNet/IP controller (TM221ME16R):

#### Active Discovery Ethernet/IP backplane scanning

To browse backplanes, the Active Discovery policy with the Unicast EtherNet/IP protocol enabled needs to have the Backplane scanning option set to enabled.

In such case, all EtherNet/IP nodes detected by Active Discovery Ethernet/IP Unicast will be queried again by the sensor. The sensor will try to know the backplane size and then send a request to the different modules (link addresses form 0 to the chassis size). All modules will then send their properties such as the product reference and the firmware version.

For example, an Ethernet/IP communication adapter with the IPv4 192.168.20.22 was first scanned. Then, all seven slots of the chassis backplane were scanned. Four of them have answered back, which allowed Cisco Cyber Vision to build a Controller Rack:

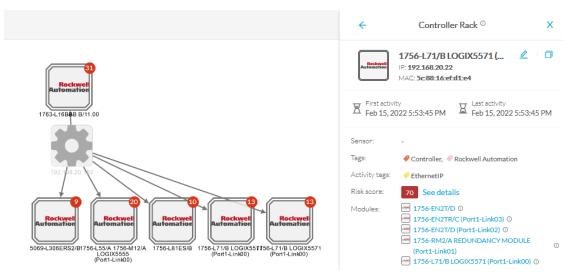

A controller and a firmware version were discovered in the slot 0 of this backplane thanks to Active Discovery:

| enip-cip-class: Connection Manager Object                          | enip-cip-request: true                                   |
|--------------------------------------------------------------------|----------------------------------------------------------|
| enip-devicetype: ProgrammableLogicController                       | enip-event: Equipment                                    |
| enip-location: Port1-Link00                                        | enip-name: 1756-L71/B LOGIX5571                          |
| enip-productcode: 0x5c                                             | enip-serial: 0115289b                                    |
| enip-status: AtLeastOneIOConnectionInRunMode,ReservedBits12-15:0x3 | enip-status-ra-major: REM                                |
| enip-status-ra-minor: RUN                                          | <pre>enip-vendor:Rockwell Automation/Allen-Bradley</pre> |
| enip-version: 32.051                                               | ethertype: IPv4                                          |
| protocol: TCP                                                      |                                                          |

## **Active Discovery Profinet Multicast**

Properties

Cisco Cyber Vision Active Discovery can use a Profinet DCP service called Identify Request. This request will be sent by the sensor interfaces defined for Active Discovery. All Profinet devices will answer with a specific Profinet DCP identify response packet.

The request is sent by the sensor MAC address to a specific Ethernet Multicast address: 01:0e:cf:00:00:00. This Profinet DCP Multicast address will allow Cisco Cyber Vision to join all Profinet nodes on the local LAN. The answer of each node will be a specific Profinet DCP packet sent to the sensor MAC address.

The information collected are:

- The IP address + mask.
- The Manufacturer name.
- The name of the station.

| IP:- SIEMENS IP:                          | 7-1500rxrh-systemxb1.p 전<br>: 192.168.21.50<br>AC: ac:64:17:a6:37:54 표 | First activity<br>Feb 16, 2022 1:19:01 PM<br>Last activity<br>Feb 16, 2022 1:19:22 PM | Tags<br>♥ Active Discovery,<br>♥ Profinet, ♥ Profinet DCP |
|-------------------------------------------|------------------------------------------------------------------------|---------------------------------------------------------------------------------------|-----------------------------------------------------------|
| Basics Properties Content Statistics Tags |                                                                        |                                                                                       |                                                           |
| Properties                                |                                                                        |                                                                                       |                                                           |
| ethertype: PROFINET                       |                                                                        | profinetdcp-devicegw: 1                                                               | 92.168.21.254                                             |
| profinetdcp-deviceip: 192.168.21.50       |                                                                        | profinetdcp-devicenetm                                                                | nask: 255.255.255.0                                       |
| profinetdcp-manufacturername: S7-1500     |                                                                        | profinetdcp-nameofstat<br>systemxb1.plcxb1.p                                          | ion:s7-1500rxrh-<br>profinetxainterfacexb23431            |
| profinetdcp-service-id: Identify          |                                                                        | protocol:                                                                             |                                                           |

Figure 7: For example, a Siemens S7-1500 controller:

## **Active Discovery S7 Broadcast**

Cyber Vision Active Discovery can use a request on the protocol S7 discovery with a command: "identification". This request will be sent by the sensor interfaces defined for Active Discovery. All S7 devices will answer with a specific S7 Discovery identification response packet.

The information collected are:

- The model name.
- The name of the device.

| <b>52:54:dd:c1:f1:ed</b><br>IP:-<br>MAC: <b>52:54:dd:c1:f1:ed</b><br> | SIMATIC 300<br>IP:-<br>MAC: 08:00:06:92:c1:84 | R<br>R                | First activity<br>Feb 16, 2022 2:19:50 PM<br>Last activity<br>Feb 16, 2022 2:20:10 PM | Tags          |
|-----------------------------------------------------------------------|-----------------------------------------------|-----------------------|---------------------------------------------------------------------------------------|---------------|
|                                                                       |                                               |                       |                                                                                       |               |
| Properties Content Statistics Tags                                    |                                               |                       |                                                                                       |               |
| Properties                                                            |                                               |                       |                                                                                       |               |
| ethertype: LLC                                                        |                                               |                       | protocol:                                                                             |               |
| s7discovery-command:identification                                    |                                               |                       | s7discovery-devicenam                                                                 | e:SIMATIC 300 |
| s7discovery-model: S7-300 CP                                          |                                               |                       | s7discovery-type: nesp                                                                | onse          |
| snap-org-code: 0x080006                                               |                                               | snap-org-name: Siemer | ns                                                                                    |               |
| snap-protocol-id: 0x1fd                                               |                                               |                       |                                                                                       |               |

Figure 8: For example, a Siemens S7-300 controller:

## **Active Discovery ICMPv6 Multicast**

For the ICMPv6 Active Discovery protocol, the Cisco Cyber Vision sensor will use an ICMPv6 Echo request (ping) to the all-nodes link-local scope multicast address. The sensor will thus ping all IPv6 nodes on the local link. All reachable nodes will answer back with their link-local IPv6 address and their MAC address.

Cisco Cyber Vision sensors use a specific ICMPv6 packet, echo request (type 128) to the address ff02::1 (All nodes on the local network segment) with a hop limit of 1.

The different nodes will answer with a ICMPv6 Neighbor solicitation (type 135) to the Solicited-Node Multicast address which has the form ff02::1::ff with the least-significant 24 bits of the sensor IPv6 Unicast address.

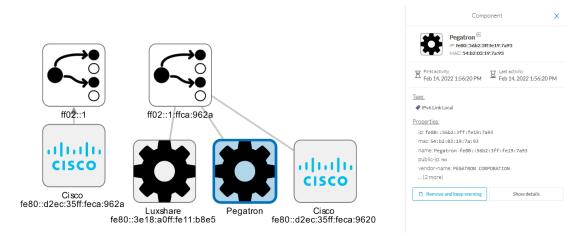

Figure 9: For example, a sensor with IPv6: fe80::d2ec:35ff:feca:962a is requesting ff:02::1. Three different devices are answering back:

## **Active Discovery SNMP Unicast**

Cisco Cyber Vision sensor can use the SNMP protocol to collect network devices information.

SNMP Active Discovery scan results highly depend on the configuration, type and version of the devices scanned. Some devices might respond without any specific configuration, but others might need complex configurations, or not respond at all.

While doing SNMP Active Discovery, the sensor will try to read some generic and vendor-specific values. The generic values will be used by the sensor to build extra queries based on vendors and hardware models.

Generic values collected are:

| Property       | Description |
|----------------|-------------|
| snmp-sys-descr | Description |
| snmp-sys-name  | Name        |

The Cisco Cyber Vision sensor Active Discovery supports:

- SNMP Version 2c (SNMPv2c) with a fallback in SNMP Version 1 (SNMPv1).
- SNMP Version 3 (SNMPv3).

SNMPv3 Active Discovery is able to provide authentication and encryption.

All SNMP versions will give the same results in the Cisco Cyber Vision application. They are important regarding data access. The subsequent section describes the SNMP results with different types of network devices.

#### Active Discovery SNMP with Schneider PLC

The Cisco Cyber Vision SNMP Active Discovery with Schneider Electric PLC requests generic values (snmp-sys-descr and snmp-sys-name).

Typcical results with nodes where SNMP is enabled by defaut are:

| Flo | W<br>192.168.22.192<br>P: 192.168.22.192<br>Port:58600<br>MAC: 52.54:dd:61:05:d7<br>∴ | BMEP581020<br>IP: 192.168.22.70<br>Port:161<br>MAC: 00:8014:29:27:2a | Ø      | Feb :       | activity<br>16, 2022 4:31:20 PM<br>activity<br>16, 2022 4:31:20 PM    | Tags<br>♥ Net Management,<br>♥ Active Discovery, ♥ SNMP |
|-----|---------------------------------------------------------------------------------------|----------------------------------------------------------------------|--------|-------------|-----------------------------------------------------------------------|---------------------------------------------------------|
|     | Basics                                                                                |                                                                      |        |             |                                                                       |                                                         |
|     | Properties Content Statistics Tags                                                    |                                                                      |        |             |                                                                       |                                                         |
|     | Properties<br>ethertype: IPv4                                                         |                                                                      |        |             | protocol: UDP                                                         |                                                         |
|     | snmp-command: get-request                                                             |                                                                      |        |             | snmp-community: public                                                |                                                         |
|     | snmp-sys-descr: Modicon M580 - P58 1020 F                                             | Processor - DIO                                                      |        |             | snmp-sys-name: BMEP581                                                |                                                         |
|     | snmp-sys-objectid: 1.3.6.1.4.1.3833.1.7.25                                            | 55.46                                                                |        |             | snmp-sys-services: 74                                                 |                                                         |
|     | snmp-version: v2c                                                                     |                                                                      |        |             |                                                                       |                                                         |
|     |                                                                                       |                                                                      |        |             |                                                                       |                                                         |
| Flo | W<br>192.168.22.192<br>IP:192.168.22.192<br>Pot:36281<br>MAC: 52:54:dt6105:d7<br>     | BMENOC0301<br>IP: 1921682274<br>Port161<br>MAC: 00:00:54:30:10:89    | R<br>R | Feb<br>Last | t activity<br>16, 2022 4:31:30 PM<br>:activity<br>16, 2022 4:31:31 PM | Tags                                                    |
|     | 6 B /                                                                                 |                                                                      |        |             |                                                                       |                                                         |
|     | Basics                                                                                |                                                                      |        |             |                                                                       |                                                         |
|     | Properties Content Statistics Tags                                                    |                                                                      |        |             |                                                                       |                                                         |
|     | Properties<br>ethertype: IPv4                                                         |                                                                      |        |             | protocol: UDP                                                         |                                                         |
|     | snmp-command: get-request                                                             |                                                                      |        |             | snmp-community: publi                                                 | ic .                                                    |
|     | snmp-sys-descr:Product: BMENOC0301 - Et<br>02.16                                      | hernet Communication Module                                          | , Fw   | Id          | snmp-sys-name: BMENOC                                                 | 0301                                                    |
|     | snmp-sys-objectid: 1.3.6.1.4.1.3833.1.7.2                                             | 55.53                                                                |        |             | snmp-sys-services: 74                                                 |                                                         |
|     | snmp-version: v2c                                                                     |                                                                      |        |             |                                                                       |                                                         |

| 192.168.22.192       TM262-15         192.168.22.192       IP: 192.168.22.73         Port:33685       MAC: 52-54:dd:61:05:d7         MAC: 52-54:dd:61:05:d7       MAC: 00:80:14:4e:86:15 | Δ <sub>F</sub> | First activity<br>Feb 16, 2022 4:30:49 PM<br>Last activity<br>Feb 16, 2022 4:30:49 PM | Tags<br><ul> <li>Net Management,</li> <li>Active Discovery, </li> <li>SNMI</li> </ul> |
|----------------------------------------------------------------------------------------------------|----------------|---------------------------------------------------------------------------------------|---------------------------------------------------------------------------------------|
| Passics roperties Content Statistics Tags                                                                                                    |                |                                                                                       |                                                                                       |
| Properties                                                                                                    |                |                                                                                       |                                                                                       |
| Properties ethertype: IPv4 spmc-command: getBulkBequest                                                                                                    |                | protocol: UDP                                                                         | ic                                                                                    |
| · · · · · · · · · · · · · · · · · · ·                                                                                                    |                | protocol: UDP<br>snmp-community: publ<br>snmp-sys-name: TM262                         |                                                                                       |

## **Active Discovery SNMP with Siemens PLC**

The Cisco Cyber Vision SNMP Active Discovery with Siemens PLC requests generic values (snmp-sys-descr and snmp-sys-name).

Typical results with nodes where SNMP is enabled by defaut are:

| 192.168.21.192       project-s7-1200         P:192.168.21.192       project-s7-1200         Port.48006       Port.161         MAC: 52:54:dd:61:05:d7       MAC: 00:1c:06:00:88:19 | R   | First activity<br>Feb 16, 2022 4:18:30 PM<br>Last activity<br>Feb 16, 2022 4:18:30 PM | Tags<br>♥ Net Management,<br>♥ Active Discovery, ♥ SNM |
|----------------------------------------------------------------------------------------------------|-----|---------------------------------------------------------------------------------------|--------------------------------------------------------|
| Basics Properties Content Statistics Tags                                                                                                    |     |                                                                                       |                                                        |
| Properties                                                                                                    |     |                                                                                       |                                                        |
| Properties<br>ethertype: IPv4                                                                                                    |     | protacol: UDP                                                                         |                                                        |
|                                                                                                    |     | protocol: UDP<br>snmp-community: publ                                                 | ic                                                     |
| ethertype: IPv4                                                                                                    | HW: | snmp-community: publ                                                                  |                                                        |

| Flow<br>192.168.21.192<br>IP: 192.168.21.192<br>Port:35904<br>MAC: 52:54:dd:61:05:d7<br>                                           | <b>cpu1512-sp</b><br>IP. <b>1921682146</b><br>Port <b>161</b><br>MAC: ac64:17:81:21:3c | ☐ Feb: | activity<br>16, 2022 4:18:50 PM<br>activity<br>16, 2022 4:18:50 PM | Tags<br>♥ Net Management,<br>♥ Active Discovery, ♥ SNMP |  |
|----------------------------------------------------------------------------------------------------|----------------------------------------------------------------------------------------|--------|--------------------------------------------------------------------|---------------------------------------------------------|--|
| Basics Properties Content Statistics Tags                                                                                          |                                                                                        |        |                                                                    |                                                         |  |
| Properties                                                                                                    |                                                                                        |        |                                                                    |                                                         |  |
| ethertype: IPv4                                                                                                    |                                                                                        |        | protocol: UDP                                                      |                                                         |  |
| snmp-command: get-request                                                                                                    | snmp-command: get-request snmp-community: public                                       |        |                                                                    |                                                         |  |
| snmp-sys-descr:Siemens, SIMATIC S7, CPU 1512SP F-1 PN, 6ES7<br>512-15K01-0AB0, HW: Version 5, FW: Version V2.6.1, S C-LNEW86312019 |                                                                                        |        | snmp-sys-objectid: 0.0                                             |                                                         |  |
| snmp-sys-services: 78                                                                                                    |                                                                                        |        | snmp-version: version-1                                            |                                                         |  |

### Active Discovery SNMP with Rockwell PLC

The Cisco Cyber Vision SNMP Active Discovery with Rockwell Automation PLC requests generic values (snmp-sys-descr and snmp-sys-name).

Typical results with nodes where SNMP is enabled by defaut are:

| Flow 192.168.20.192 P: 192.168.20.192 Port40265 MAC: 52:54.dd:61:05:d7 | 1756-ENBT/A P<br>IP: 192-1682020<br>Port:161<br>MAC: 00:000:bc:5f:bc:ce | - Feb 16, 2022 4:09:20 PM | Tags<br>♥ Net Management,<br>♥ Active Discovery, ♥ SNMP |
|------------------------------------------------------------------------|-------------------------------------------------------------------------|---------------------------|---------------------------------------------------------|
| Basics       Properties     Content Statistics     Tags                |                                                                         |                           |                                                         |
| Properties                                                             |                                                                         |                           |                                                         |
| ethertype: IPv4                                                        |                                                                         | protocol: UDP             |                                                         |
| snmp-command: get-request                                              |                                                                         | snmp-community: publi     | c                                                       |
| snmp-sys-descr:Rockwell Automation 1756-E                              | ENBT                                                                    | snmp-sys-objectid: 1.3.   | 6.1.4.1.95.1.12                                         |
| snmp-sys-services: 79                                                  |                                                                         | snmp-version: v2c         |                                                         |

## **Active Discovery SNMP with Moxa switches**

The Cisco Cyber Vision SNMP Active Discovery with Moxa switches requests generic values (snmp-sys-descr and snmp-sys-name) with the addition of:

| Property                 | Description |
|--------------------------|-------------|
| snmp-moxapriv-model-name | Model       |

| snmp-moxapriv-fw-version Firmwar version | e |
|------------------------------------------|---|
|------------------------------------------|---|

Typical results with nodes where SNMP is enabled by defaut are:

|                                                                                                    | R | AM<br>Last activ<br>Feb 17, 2<br>AM | ity<br>2022 11:12:14                                             | <ul> <li>Net Management,</li> <li>Active Discovery,</li> <li>SNMP</li> </ul> | Pa |
|----------------------------------------------------------------------------------------------------|---|-------------------------------------|------------------------------------------------------------------|------------------------------------------------------------------------------|----|
| Basics       Properties     Content Statistics                                                                                                    |   |                                     |                                                                  |                                                                              |    |
| Properties                                                                                                    |   |                                     |                                                                  |                                                                              |    |
| ethertype: IPv4                                                                                                    |   | pro                                 | tocol: UDP                                                       |                                                                              |    |
| snmp-command: getBulkRequest                                                                                                    |   | snm                                 | p-community: publ                                                | lic                                                                          |    |
| snmp-moxapriv-fw-version-raw: V2.7                                                                                                    |   | snm                                 | p-moxapriv-model-                                                | name: EDS-405A-SS-S                                                          | с  |
| snmp-sys-descr: MOXA EDS-405A-SS-SC                                                                                                    |   | snm                                 | mp-sys-name: Managed Redundant Switch 09866                      |                                                                              |    |
| snmp-sys-objectid: 1.3.6.1.4.1.8691.7.6                                                                                                    |   | snm                                 | p-sys-services: 2                                                |                                                                              |    |
| snmp-version: v2c                                                                                                    |   |                                     |                                                                  |                                                                              |    |
| 192.168.0.192         Moxa 192.168.0.28           IP: 192.168.0.192         Port:48394           MAC: 52:54:ddc:1f1:ed         MAC: 00:90:e8:5c:f9:84 |   | Feb<br>AM                           | t activity<br>17, 2022 11:12:1<br>t activity<br>17, 2022 11:12:1 | Net Managemer<br>Active Discover<br>SNMP                                     |    |
| Basics Properties Content Statistics Tags                                                                                                    |   |                                     |                                                                  |                                                                              |    |
| Properties                                                                                                    |   |                                     |                                                                  |                                                                              |    |
| ethertype: IPv4                                                                                                    |   |                                     | protocol: UDP                                                    |                                                                              |    |
| snmp-command: getBulkRequest                                                                                                    |   |                                     | snmp-communit                                                    | y:public                                                                     |    |
|                                                                                                    |   |                                     |                                                                  | model-name: EDS-G50                                                          | 8F |
| snmp-moxapriv-fw-version-raw:V5.1.12 build 17072518                                                                                                   |   |                                     | snmp-moxapriv-i                                                  | inouer-name. EDS=050                                                         | 0L |
| snmp-moxapriv-fw-version-raw:V5.1.12 build 17072518 snmp-sys-descr:EDS-G508E                                                                          |   |                                     |                                                                  | id: 1.3.6.1.4.1.869                                                          |    |

### **Active Discovery SNMP with Siemens Switches**

The Cisco Cyber Vision SNMP Active Discovery with Siemens switches requests generic values (snmp-sys-descr and snmp-sys-name) with the addition of:

| Property                            | Description      |
|-------------------------------------|------------------|
| snmp-siemens-scalence-model-ref     | Model            |
| snmp-siemens-scalence-model-version | Firmware version |

Typical results with nodes where SNMP is enabled by defaut are:

| Flow 192.168.0.192 IP: 192.168.0.192 Port:43342 MAC: 52:54:ddc1:f1:ed | SCALANCE X-300           IP: 192.168.0.35           Port:161           MAC: 00:00:8:C9a:d9:2c | ☐ Feb1 | activity<br>16, 2022 4:23:20 PM<br>activity<br>16, 2022 4:23:21 PM | Tags<br>♥ Net Management,<br>♥ Active Discovery, ♥ SNMP |  |  |  |
|-----------------------------------------------------------------------|-----------------------------------------------------------------------------------------------|--------|--------------------------------------------------------------------|---------------------------------------------------------|--|--|--|
| Basics                                                                | Basics                                                                                        |        |                                                                    |                                                         |  |  |  |
| Properties Content Statistics Tags                                    |                                                                                               |        |                                                                    |                                                         |  |  |  |
| Properties                                                            |                                                                                               |        |                                                                    |                                                         |  |  |  |
| ethertype: IPv4                                                       | protocol: UDP                                                                                 |        |                                                                    |                                                         |  |  |  |
| snmp-command: getBulkRequest                                          | snmp-community: pub                                                                           | olic   |                                                                    |                                                         |  |  |  |
| snmp-siemens-scalence-model-ref: 6GK5 308-2FL00-2AA3                  |                                                                                               |        | snmp-siemens-scalence-model-version: V2.2.0                        |                                                         |  |  |  |
| snmp-sys-descr: SCALANCE X-300                                        |                                                                                               |        | snmp-sys-name: S10-4-S                                             |                                                         |  |  |  |
| snmp-sys-objectid: 1.3.6.1.4.1.4196.1.1.5.4                           |                                                                                               |        | snmp-sys-services: 14                                              |                                                         |  |  |  |
| snmp-version: v2c                                                     |                                                                                               |        |                                                                    |                                                         |  |  |  |

## Active Discovery SNMP with Hirschmann hardware

The Cisco Cyber Vision SNMP Active Discovery with Hirschmann switches requests generic values (snmp-sys-descr and snmp-sys-name) with the addition of:

| Property                    | Description      |
|-----------------------------|------------------|
| snmp-hmpriv-mgmt-model-ref  | Model            |
| snmp-hmpriv-mgmt-fw-version | Firmware version |
| snmp-hm2-indus-model-ref    | Model            |
| snmp-hm2-indus-fw-version   | Firmware version |
| snmp-hm-disc-fw-version     | Model            |
| snmp-hm-disc-model-ref      | Firmware version |

Typical results with nodes where SNMP is enabled by defaut are:

| Flow     | 192.168.0.192<br>IP: 192.168.0.192<br>Port:33687<br>MAC: 52:54:ddc1:f1:ed | <mark>б</mark> б | BRS-646038BFF9AE<br>IP: 1921680.32<br>Port:161<br>MAC: 64:60:38:bf:19:ae |   | AM<br>Last ac                                   | 7, 2022 11:12:15                                               | Tags<br>Vet Management,<br>Active Discovery,<br>SNMP                                       | 2 100<br>Packets |  |  |
|----------|---------------------------------------------------------------------------|------------------|--------------------------------------------------------------------------|---|-------------------------------------------------|----------------------------------------------------------------|--------------------------------------------------------------------------------------------|------------------|--|--|
| 🔓 Basic  | _                                                                         | _                |                                                                          |   |                                                 |                                                                |                                                                                            |                  |  |  |
| Properti | ies Content Statistics                                                    | Tags             |                                                                          |   |                                                 |                                                                |                                                                                            |                  |  |  |
| Pro      | operties                                                                  |                  |                                                                          |   |                                                 |                                                                |                                                                                            |                  |  |  |
| ether    | type: IPv4                                                                |                  |                                                                          |   | p                                               | rotocol: UDP                                                   |                                                                                            |                  |  |  |
| snmp-    | -command: getBulkRequ                                                     | uest             |                                                                          |   | SI                                              | nmp-community: put                                             | olic                                                                                       |                  |  |  |
| snmp     | -hm-disc-fw-version-raw:                                                  | HiOS-25-0        | 8.5.00 2020-11-26 16:52                                                  | 2 | SI                                              | nmp-hm-disc-model-                                             | ref: BRS30-08040000-S                                                                      | TCZ99HHSES       |  |  |
| snmp     | -hm2-indus-fw-version: 0                                                  | 8.5.00           |                                                                          |   | SI                                              | snmp-hm2-indus-model-ref: BR530-08040000-STCZ99HHSES           |                                                                                            |                  |  |  |
| snmp     | -sys-descr:Hirschmann                                                     | BOBCAT           |                                                                          |   | SI                                              | nmp-sys-name: BRS-646038BFF9AE                                 |                                                                                            |                  |  |  |
| snmp-    | -sys-objectid: 1.3.6.1.4                                                  | .1.248.11        | .2.1.15                                                                  |   | SI                                              | snmp-sys-services: 2                                           |                                                                                            |                  |  |  |
| snmp     | -version: v2c                                                             |                  |                                                                          |   |                                                 |                                                                |                                                                                            |                  |  |  |
| <b>Q</b> | 192.168.0.192<br>IP: 192.168.0.192<br>Port:40150<br>MAC: 52:54:ddc1f1:ed  | ĥ                | RS-58AB3C<br>IP: 192.168.0.31<br>Port:161<br>MAC: ecce5:55:58:ab:3c      | R | Feb<br>AM                                       | activity<br>17, 2022 11:12:15<br>activity<br>17, 2022 11:12:15 | Tags<br><ul> <li>✓ Net Management,</li> <li>✓ Active Discovery,</li> <li>✓ SNMP</li> </ul> | Pack             |  |  |
|          | -                                                                         | a Tags           |                                                                          |   |                                                 |                                                                |                                                                                            |                  |  |  |
| Pro      | operties                                                                  |                  |                                                                          |   |                                                 |                                                                |                                                                                            |                  |  |  |
| ethert   | type: IPv4                                                                |                  |                                                                          |   |                                                 | protocol: UDP                                                  |                                                                                            |                  |  |  |
| snmp-    | command: getBulkReq                                                       | uest             |                                                                          |   |                                                 | snmp-community: p                                              | ublic                                                                                      |                  |  |  |
| snmp-    | snmp-hmpriv-mgmt-fw-version: 07.1.05                                      |                  |                                                                          |   | snmp-hmpriv-mgmt-model-ref: RS30-0802T1T1SDAEHH |                                                                |                                                                                            |                  |  |  |
| snmp-    | snmp-sys-descr:Hirschmann Railswitch                                      |                  |                                                                          |   | snmp-sys-name: RS-58AB3C                        |                                                                |                                                                                            |                  |  |  |
| snmp-    | snmp-sys-objectid: 1.3.6.1.4.1.248.14.10.41                               |                  |                                                                          |   | snmp-sys-services: 2                            |                                                                |                                                                                            |                  |  |  |
| snmp-    | version: v2c                                                              |                  |                                                                          |   |                                                 |                                                                |                                                                                            |                  |  |  |

## Active Discovery SNMP with Cisco hardware

The Cisco Cyber Vision SNMP Active Discovery with Cisco Hardware demands some specific configurations on the device side and requests generic values (snmp-sys-descr and snmp-sys-name) with the addition of:

| Property                        | Description   |
|---------------------------------|---------------|
| snmp-ent-physical-model-name    | Model         |
| snmp-ent-physical-entry         | Description   |
| snmp-ent-physical-serial-number | Serial number |

| snmp-probe-software-rev                                                                                                    | Firmware<br>version                                              |             |                                            |                                                      |  |
|----------------------------------------------------------------------------------------------------|------------------------------------------------------------------|-------------|--------------------------------------------|------------------------------------------------------|--|
| Typical results with nodes where                                                                                                    | SNMP is enabled b                                                | y defa      | aut are:                                   |                                                      |  |
| IP: 192.168.0.192<br>Port:39953                                                                                                    | 192.168.0.144<br>#161                                            | U Last act  | , 2022 10:33:05 AM                         | Tags                                                 |  |
|                                                                                                    |                                                                  |             |                                            |                                                      |  |
| Properties Content Statistics Tags                                                                                                    |                                                                  |             |                                            |                                                      |  |
| Properties                                                                                                    |                                                                  |             |                                            |                                                      |  |
| ethertype: IPv4                                                                                                    |                                                                  |             | protocol: UDP                              |                                                      |  |
| snmp-command: get-request                                                                                                    |                                                                  |             | snmp-community: publ                       | ic                                                   |  |
| snmp-ent-physical-entry: IE-3300-8T2X Expandable Non                                                                                                    | 1-PoE Chassis                                                    |             | snmp-ent-physical-mod                      | el-name: IE-3300-8T2X                                |  |
| snmp-ent-physical-serial-number: FCW2435P3L2                                                                                                    |                                                                  |             | snmp-probe-software-r                      | ev: 17.3.1                                           |  |
| <pre>snmp-sys-descr:Cisco IOS Software [Amsterdam], I<br/>UNIVERSALK8-M), Version 17.3.1, RELEASE SOFTWA<br/>http://www.cisco.com/techsupport Copyright (c)<br/>Compiled Fri 07-Aug-20 19:15 by mcp</pre> | ARE (fc5) Technical Support:                                     | Inc.        | snmp-sys-name: IE330                       | 0Mitsubishi.ccv                                      |  |
| snmp-sys-objectid: 1.3.6.1.4.1.9.1.3007                                                                                                    |                                                                  |             | snmp-sys-services: 6                       |                                                      |  |
| snmp-version: v2c                                                                                                    |                                                                  |             |                                            |                                                      |  |
|                                                                                                    |                                                                  |             |                                            |                                                      |  |
| IP: 192.168.0.192<br>Port:37610                                                                                                    | 34ROCPLC.ccv Z<br>192168.0.160<br>rt:161<br>AC: 6c71.0d:14:d4:8b | Last activi | 022 10:33:25 AM                            | Tags<br>Vet Management,<br>Active Discovery,<br>SNMP |  |
|                                                                                                    |                                                                  |             |                                            |                                                      |  |
| 🙆 Basics                                                                                                    |                                                                  |             |                                            |                                                      |  |
| Properties Content Statistics Tags                                                                                                    |                                                                  |             |                                            |                                                      |  |
| Properties                                                                                                    |                                                                  |             |                                            |                                                      |  |
| ethertype: IPv4                                                                                                    |                                                                  | pro         | otocol: UDP                                |                                                      |  |
| snmp-command: get-request                                                                                                    |                                                                  |             | snmp-community: public                     |                                                      |  |
| snmp-ent-physical-entry: IE-3400-8T2S Expandable Advanced Non-PoE Chassis                                                                                                    |                                                                  |             | snmp-ent-physical-model-name: IE-3400-8T25 |                                                      |  |
| snmp-ent-physical-serial-number: FOC2401V07N                                                                                                    |                                                                  |             | snmp-probe-software-rev: 17.4.1            |                                                      |  |
| snmp-sys-descr:Cisco IOS Software [Bengalu<br>(IE3x00-UNIVERSALK9-M), Version 17.4.1,<br>Technical Support: http://www.cisco.com<br>1986-2020 by Cisco Systems, Inc. Compil                               | RELEASE SOFTWARE (fc5)<br>w/techsupport Copyright (c)            |             | np-sys-name: IE34RC                        | CPLC.ccv                                             |  |
| snmp-sys-objectid: 1.3.6.1.4.1.9.1.2872                                                                                                    |                                                                  | snr         | np-sys-services: 6                         |                                                      |  |
| snmp-version: v2c                                                                                                    |                                                                  |             |                                            |                                                      |  |

### **Active Discovery SNMP with Microsoft Windows OS**

The Cisco Cyber Vision SNMP Active Discovery with Microsoft Windows stations demands a specific operating system configuration and requests generic values (snmp-sys-descr and snmp-sys-name) with the addition of:

| Description                |  |  |
|----------------------------|--|--|
| Domain name of the machine |  |  |
|                            |  |  |

#### Typical results with nodes where SNMP is enabled by defaut are:

| IP: 192.168.0.192<br>Port:41716           | AVEVASRV 전<br>IP: 192.168.0.51<br>Port.161 전<br>MAC: 00.50:56:8F.4a:3c | First activity<br>Feb 17, 2022 10:32:24 AM<br>Last activity<br>Feb 17, 2022 10:32:24 AM                                                                | Tags<br><ul> <li>Net Management,</li> <li>Active Discovery,</li> <li>SNMP</li> </ul> | Image: Constraint of the second second seco |  |  |  |
|-------------------------------------------|------------------------------------------------------------------------|----------------------------------------------------------------------------------------------------|--------------------------------------------------------------------------------------|----------------------------------------------------------------------------------------------------|--|--|--|
| Basics Properties Content Statistics Tags |                                                                        |                                                                                                    |                                                                                      |                                                                                                    |  |  |  |
| Properties                                |                                                                        |                                                                                                    |                                                                                      |                                                                                                    |  |  |  |
| ethertype: IPv4                           |                                                                        | protocol: UDP                                                                                                    |                                                                                      |                                                                                                    |  |  |  |
| snmp-command: getBulkRequest              | snmp-command: getBulkRequest                                           |                                                                                                    |                                                                                      | snmp-community: public                                                                                                    |  |  |  |
| snmp-primary-domain-name: LAB-AUTOM-CCV   | COMPATIBLE - Softw                                                     | snmp-sys-descr.Hardware: Intel64 Family 6 Model 85 Stepping 7 AT/AT<br>COMPATIBLE - Software: Windows Version 6.3 (Build 17763<br>Multiprocessor Free) |                                                                                      |                                                                                                    |  |  |  |
| snmp-sys-name: AVEVASRV.lab-autom-ccv.lo  | snmp-sys-objectid: 1.3                                                 | snmp-sys-objectid: 1.3.6.1.4.1.311.1.1.3.1.2                                                                                                    |                                                                                      |                                                                                                    |  |  |  |
| snmp-sys-services: 76                     | snmp-version: v2c                                                      | snmp-version: v2c                                                                                                    |                                                                                      |                                                                                                    |  |  |  |